4/28/2023 Page 1 of 5

## **Downloading PMB525 File from AS400**

PMB525 creates a file containing the data for the statewide Homeowner Exemption database. This file needs to be downloaded from the AS400 and sent to Janet James.

The steps are slightly different depending on your version of the terminal emulation software. This document uses screenshots from Client Solutions, which is the most current version. If your screens don't exactly match those in this document, you can still transfer the file. Contact TSB if you need assistance with any part of this process.

1. Locate the buttons or menu item for file transfers, and choose Data Transfer From IBM. This may be called Receive File From Host, or a similar item, depending on the software version on your PC.

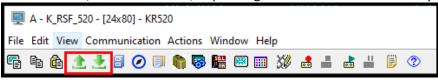

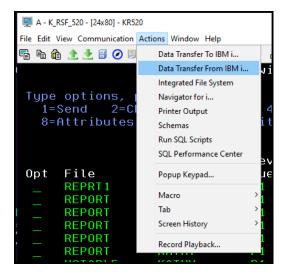

In the Data Transfer window, enter UADFILE/HOTABLE in the IBM File Name field:

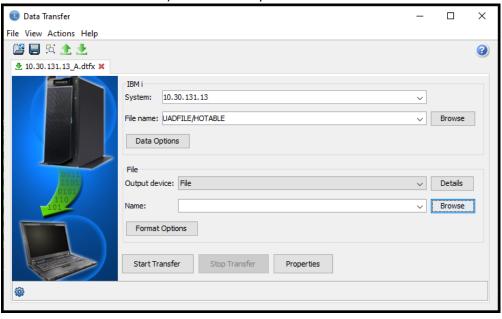

4/28/2023 Page 2 of 5

3. In the lower half of the screen, click the Browse button, and navigate to the location where you want to put the downloaded file. Choose a location that you can easily find later (it does not have to match screenshot):

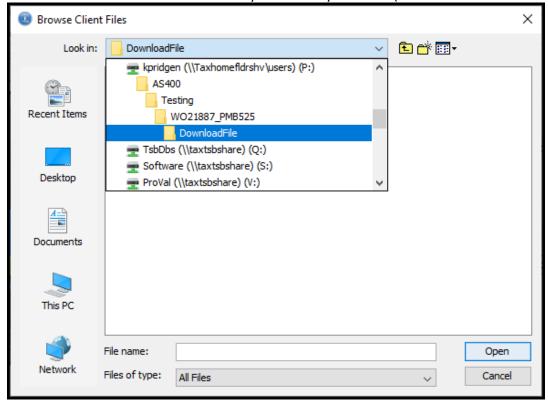

4. After selecting the location, enter County\_HOTABLE.CSV in the field name (replace the word County with your county name), and then click the Open button:

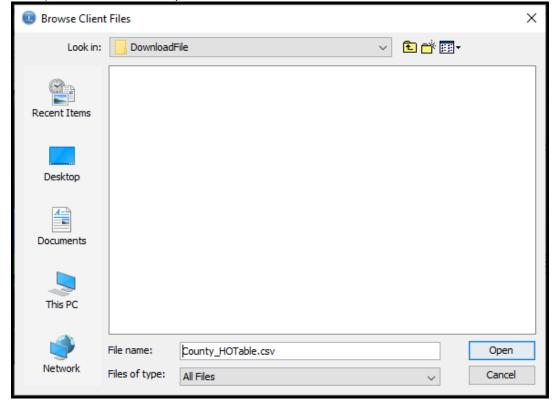

4/28/2023 Page 3 of 5

5. You should be back at the main file transfer window. Click the Details button:

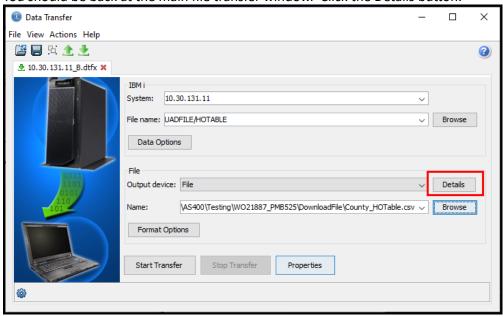

6. If it isn't already selected, choose Comma Separated Values (.csv) for the File Type, and then click the Advanced button. If this doesn't appear in the File Type list, contact TSB for guidance (older versions of the software don't have a .csv option).

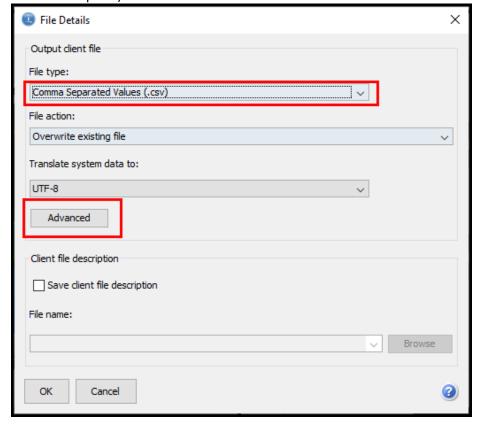

4/28/2023 Page 4 of 5

7. On the Advanced window (title bar says File Details), choose the Column Names option in the Column Titles section, and then click OK:

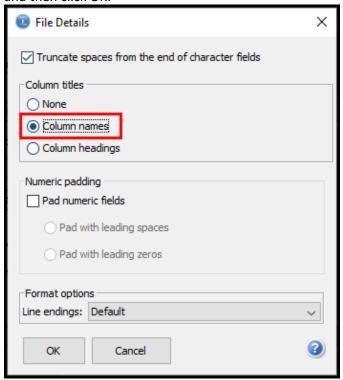

8. You should be back at the first File Details screen. Click OK, which should take you back to the main transfer window, which should look like this:

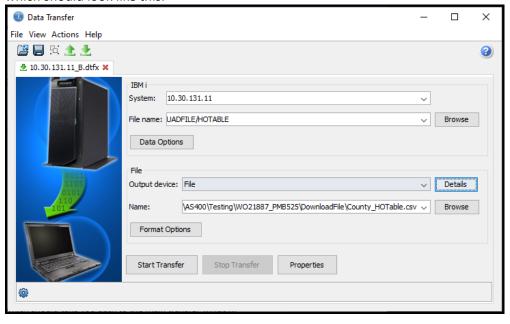

4/28/2023 Page 5 of 5

9. Click the Start Transfer button. When the file has transferred successfully, you will get a confirmation message that also lists the number of rows transferred.

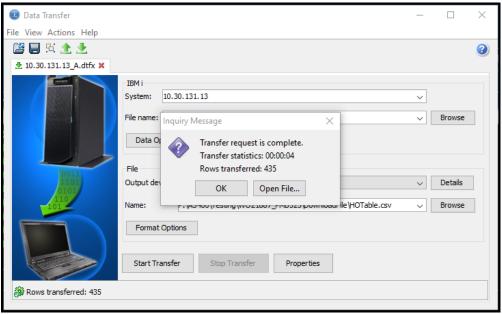

10. Go to the folder or location that you selected, and find the file. The icon will look similar to an Excel file, and it will be named County\_HOTable.csv. Email this file to Janet James.

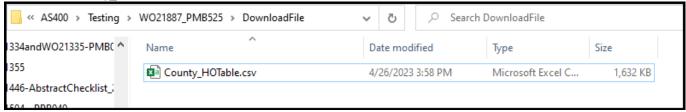